Evaluating an Assessment and Creating an Assessment Comparison Grid 8/21/20

**JEFFREY A. LEE** Lake Villa Township Assessor 37850 N. IL Route 59 Lake Villa, Illinois 60046 Phone: 847-356-2383 Email: [Assessor@LakeVillaAssessor.org](mailto:Assessor@LakeVillaAssessor.org) Website: www.LVAssessor.org

• Go to [www.tax.lakecountyil.gov](http://www.lakecountyil.gov/)

• Click Agree on the next screen

• Click on Basic Search

To Begin:

 $-0 x$ Lake County, IL Property Tax Inform X + (i) Not secure | tax.lakecountvil.gov/forms/htmlframe.aspx?mode=content/home.htm CONTACT  $\frac{36}{25}$  LakeCounty Home Property Records ▼ County Assessor County Clerk County Treasurer **WELCOME** TO PROPERTY RECORDS SEARCH Important: This site provides access to the Assessment and Tax office property records database in Lake County, Illinois. You can access public records by search by street address, Parcel ID or various other methods. **Basic Search** Advanced Search Map Search Please understand that the Lake County Tax Offices operate on different years, due to the Illinois property tax cycle taking place over a two-year timeframe. The tax offices are working in the 2019 year, which corresponds to the property tax bill property owners will receive in early May of 2020. The assessor's offices are working in the 2020 year currently. The Year selection in the upper right of each datalet screen can be changed by customers, so that they can get the best information for their needs.

Use the Property Records Search to find a wealth of real estate assessment and tax data. The Comparison Grid can be used to help evaluate your assessment for uniformity and compare recent sales of similar properties. The links in the title bar will navigate to specific County Departments including the Board of Review to file an appeal. However, if you find evidence supporting a lower value please contact the Township Assessor Office for evaluation prior to filing an appeal.

## Search for your property

Basic Search Enter the Parcel ID (PIN) Owner Name or Address

\*\*\* Do not populate multiple search fields as it will not produce results

The contract of the contract of

Click Search

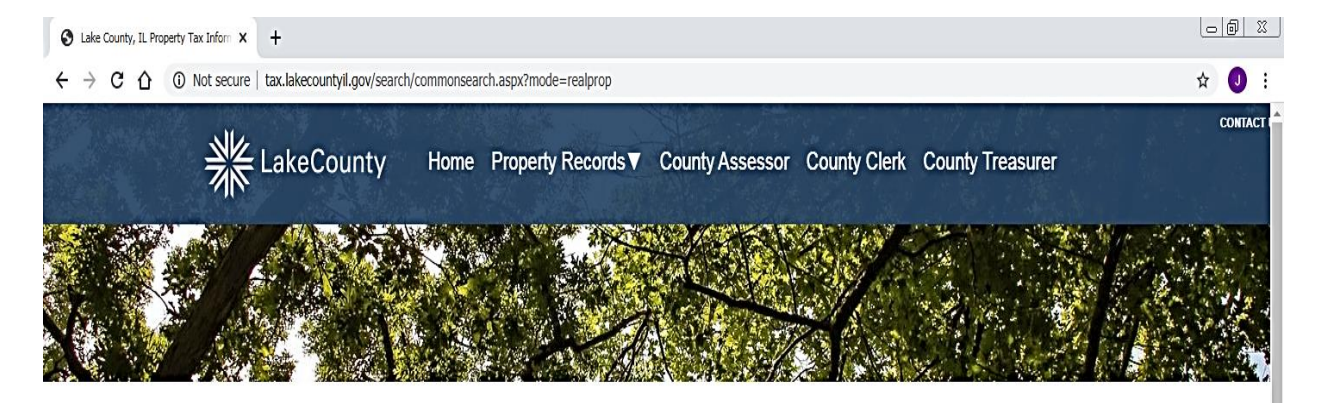

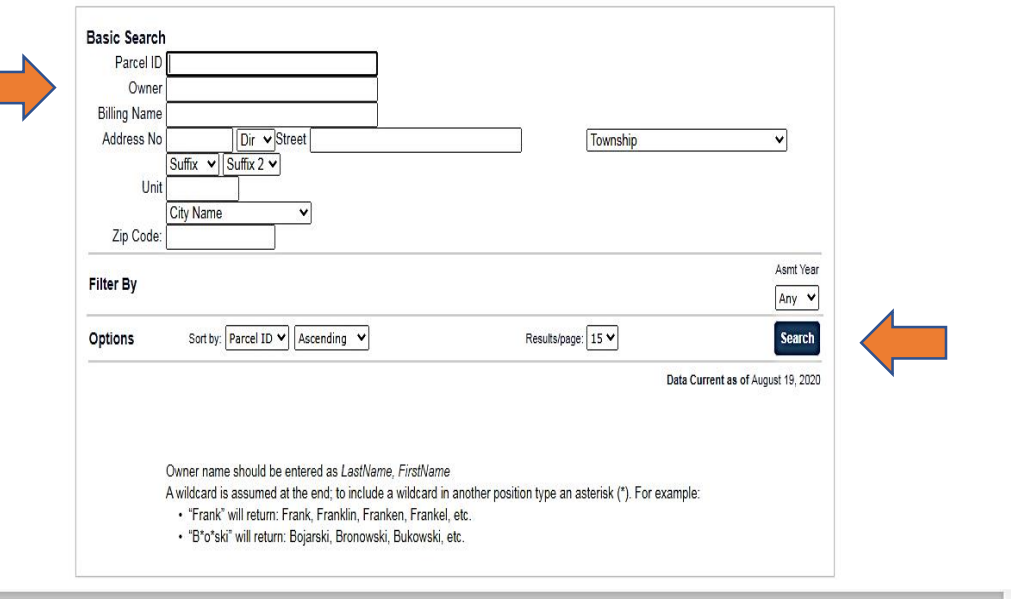

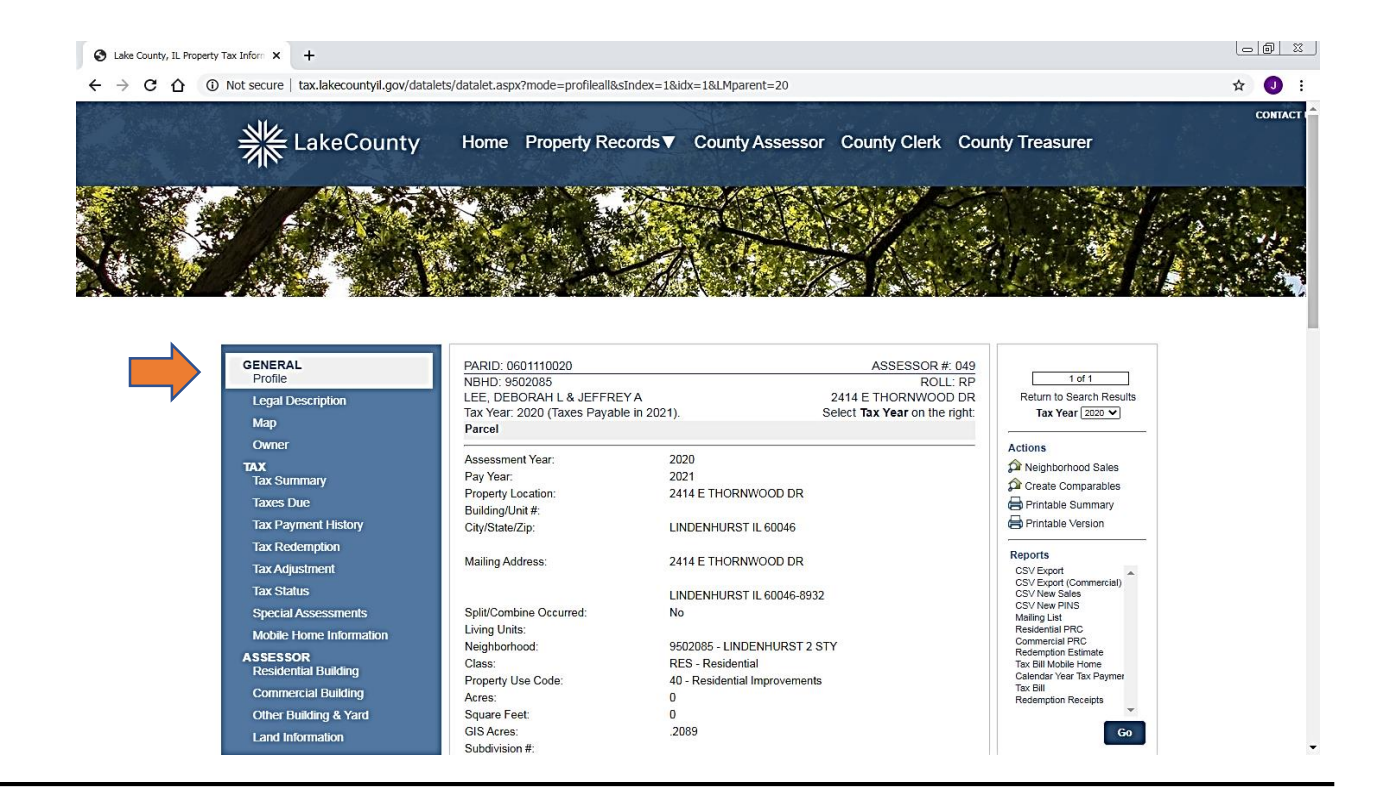

**AND RESIDENCE IN THE RESIDENCE OF A REAL PROPERTY** 

 $\mathcal{F}$  . The set  $\mathcal{F}$ 

### **Property Information Screen**

This is the main screen to find a wealth of data. Scroll along the left side to find numerous subject tabs.

### **Tax Tab**

To find Real Estate Tax Data change the Tax Year to 2019 using the dropdown box. Tax Year 2019 is the most recent year, taxes payable in 2020.

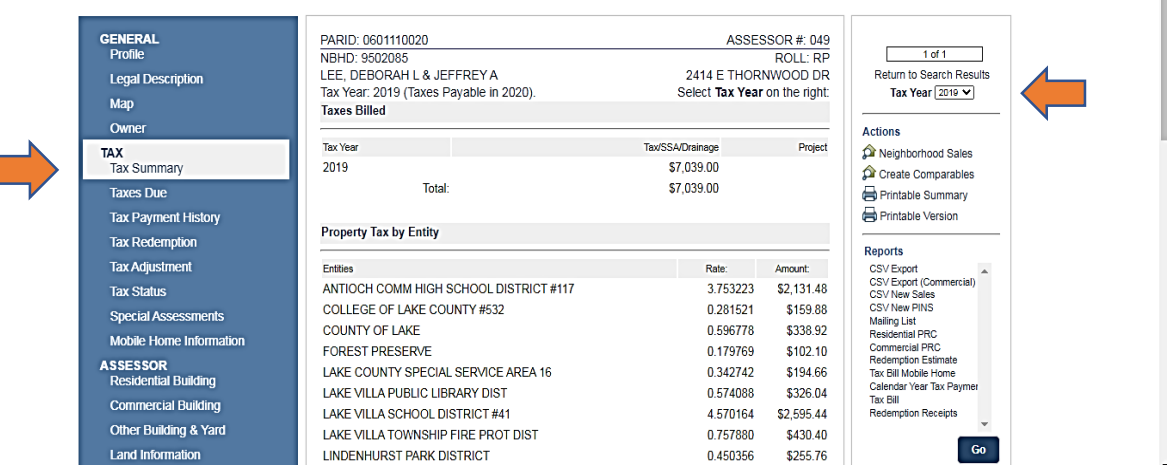

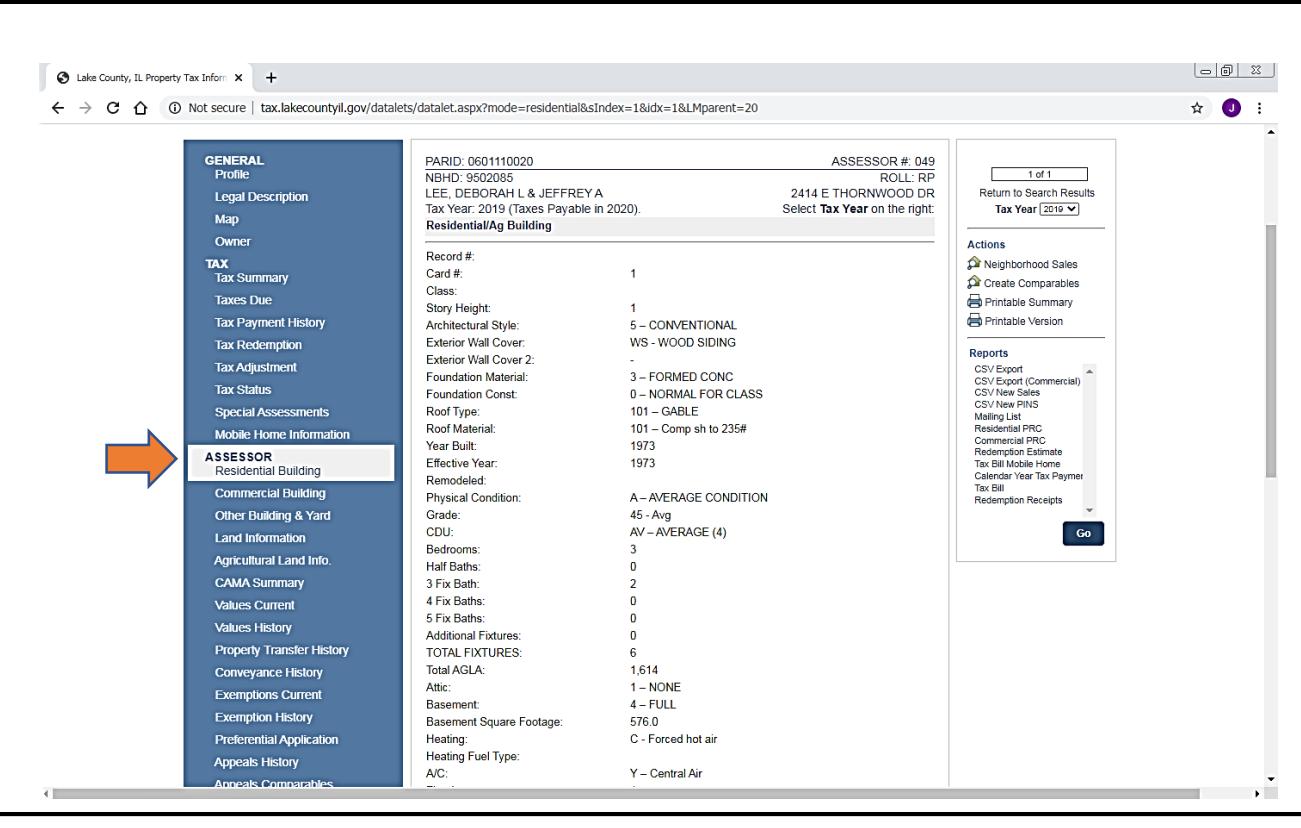

# **Assessor Residential Building**

This tab will display the residential building characteristics summary

#### THE REPORT OF THE REPORT OF THE REPORT OF THE REPORT OF THE REPORT OF THE REPORT OF THE REPORT OF THE REPORT OF **CONSTRUCTION CONTRACTOR**

### **Value History**

This tab will display the valuation history from the current 2020 back to 2002

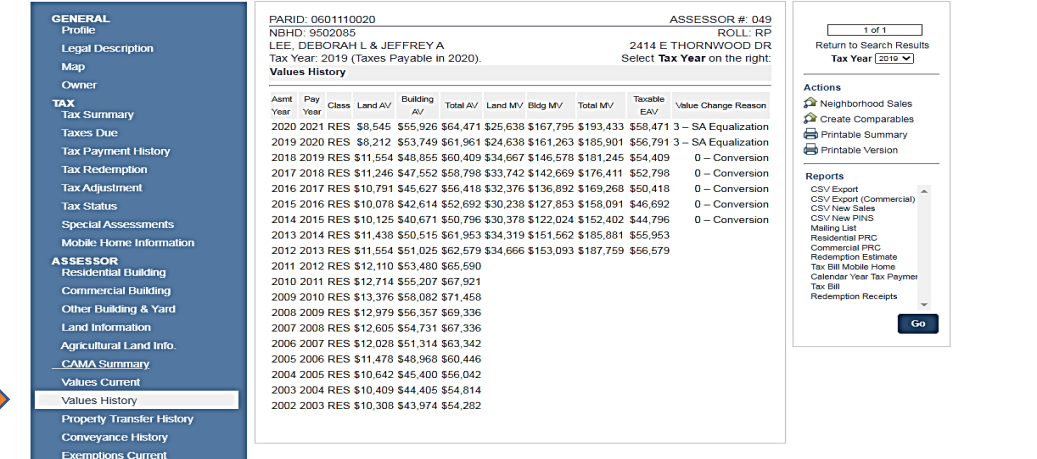

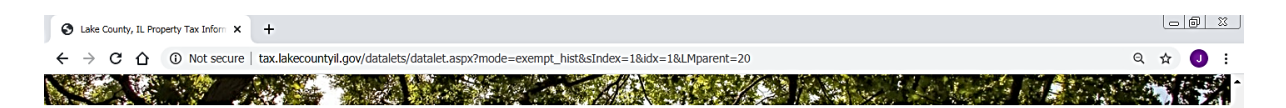

### **Exemption History**

This tab will display the Exemptions applied to your property. Please review this tab to ensure you are receiving all the exemptions for which you are entitled

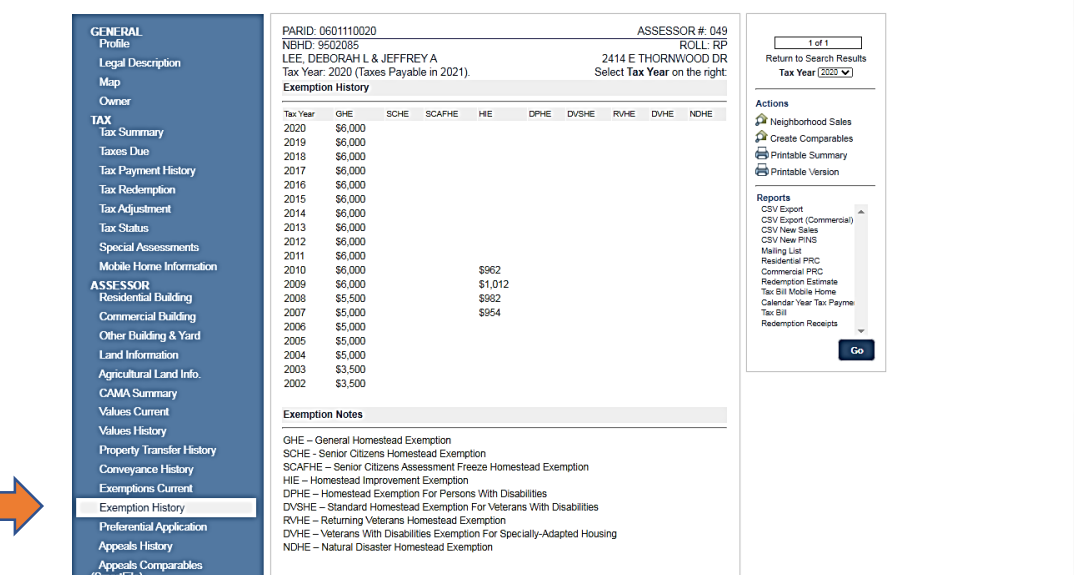

## **Actions Create Comparable**

 $\mathbb{Z}^n$ 

Select Create Comparables to begin a comparable search and create a Comparable Grid

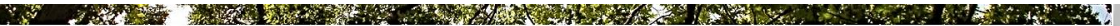

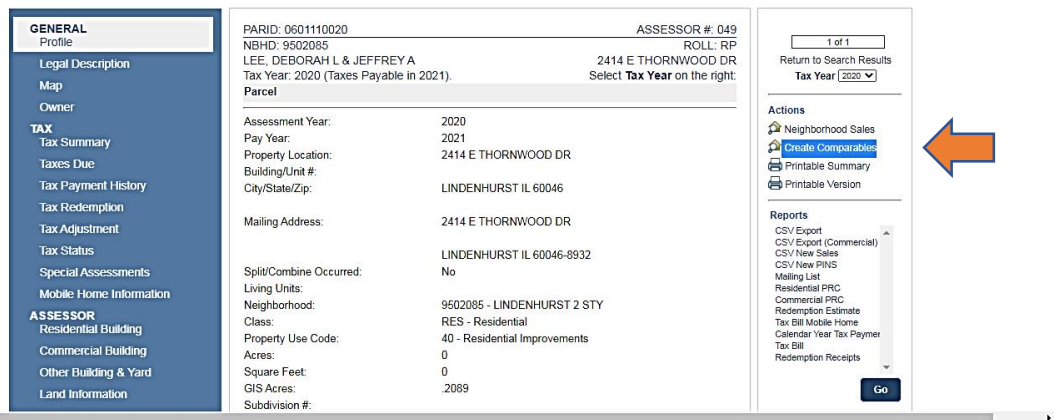

### **Comparable Search**

This is the main search screen. There are 3 buttons at the top to determine the type of search to be completed.

It is suggested to select the Sales radio button. This will find comparable sales and provide assessment comparability

### **Refine Search Criteria**

To find better results, it is suggested to remove (blank) the fields Architectural Style, Story Height, and Year Built.

Increase the Above Grade Living to a larger area. Change the "From" sale date range to 1/1/2018 to get the most recent sales

Click Search

#### **Comparable Search** Search Criteria ©  $\cap$  Simple ○ Advanced ● Sales **Architectural Style** [05 (CONVENTIONAL) ▽ **Basement** Distance (mi) **Story Height** ⊽ Township **Year Built**  $\boxed{1970}$ To 1984 From 9502085 Neighborhood **Above Ground Area**  $1371$ To 1856 From Sale Type 01/01/2017 To 12/31/2020 Date of Sale From **Sale Price** To From Quick Add Comparable 1 Comparable 2 Comparable 3 Comparable 4 Comparable 5 **Search Results** Last Sale **Sale Distance** PIN **Address Yr Blt AGLA** Price **Style Stories Bsmt Total AV Sale Type**

### **Comparable Search**

Clear

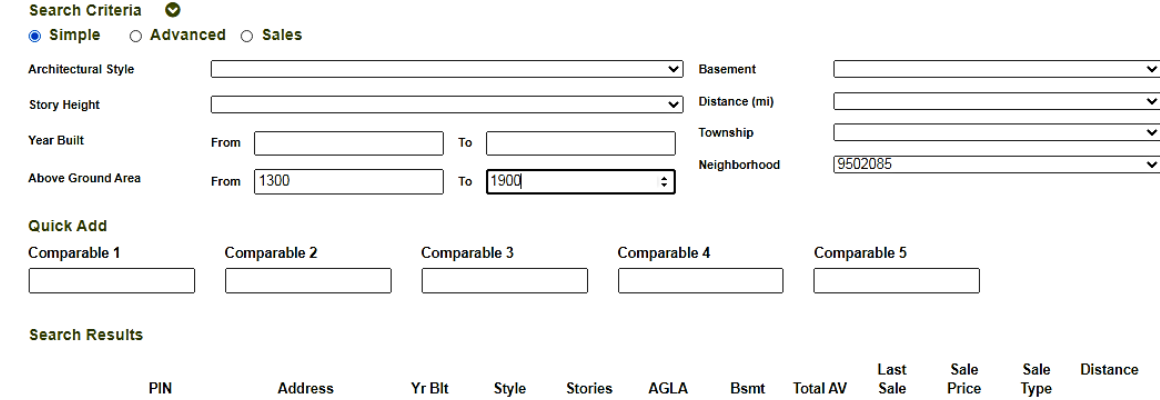

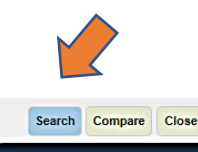

ॼ

Ⅵ

 $\overline{\mathbf{v}}$ 

⊻

 $\overline{\mathbf{v}}$ 

### **Comparable Search**

After Searching, the program will create a list of potential comparables.

Each of the column headings can be sorted.

Select up to 5 properties to compared by checking the box or enter the PIN in the fields under Quick Add .

Next click Compare

### **Comparable Search**

Search Criteria ©

#### Quick Add Comparable 1 Comparable 2 Comparable 3 Comparable 5 Comparable 4 0601102001 0601102010 0602104006

### **Search Results**

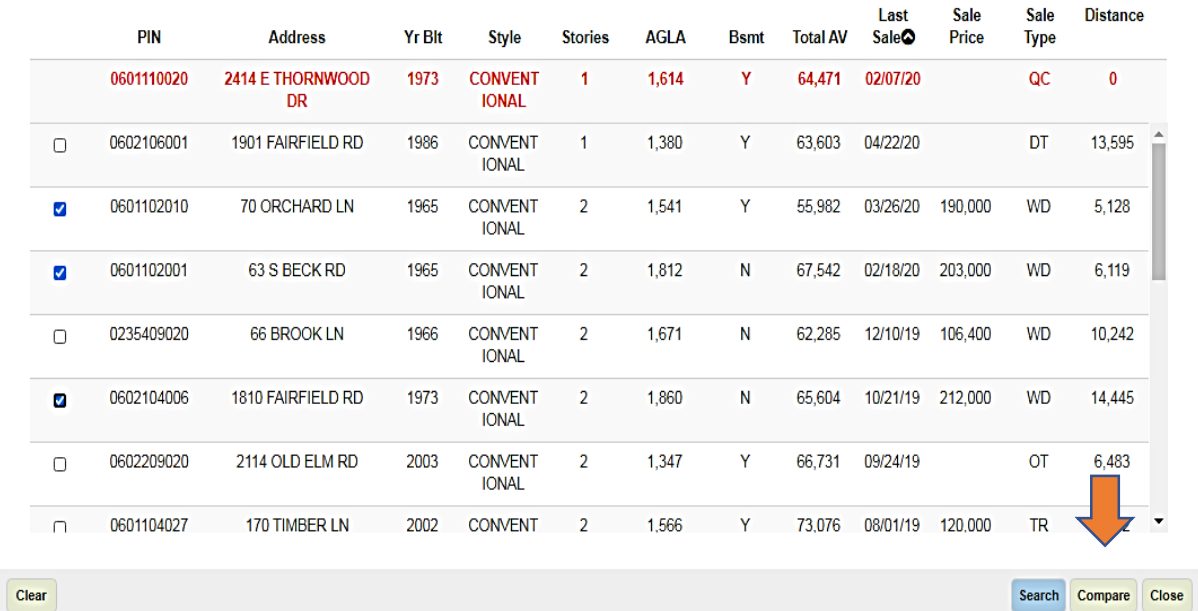

### **Finding the best comparables**

It can be difficult to find the best comparables. It may take several attempts using different search criteria and different sorting. The best advice is to use the most recent sales; most similar style of construction i.e. 1 story to 1 story; most similar in above grade living area (AGLA). The comparison grid , shown next, can help with those decisions. Make sure if you find a good comparable that you note the PIN before searching again

### **Comparison Grid part 1**

This example only shows 2 comparables. Up to 5 comparables can be selected

The upper section of the grid displays the photos, building sketch, location, and land size information.

Note: In many instances, photos will display the rear rather than the front of the house. We are working to adjust the order in our system

The middle section of the grid compares the dwelling data – characteristics. Some of the more important comparisons are Year Built, AGLA, Basement.

Note: Bedroom count is informational

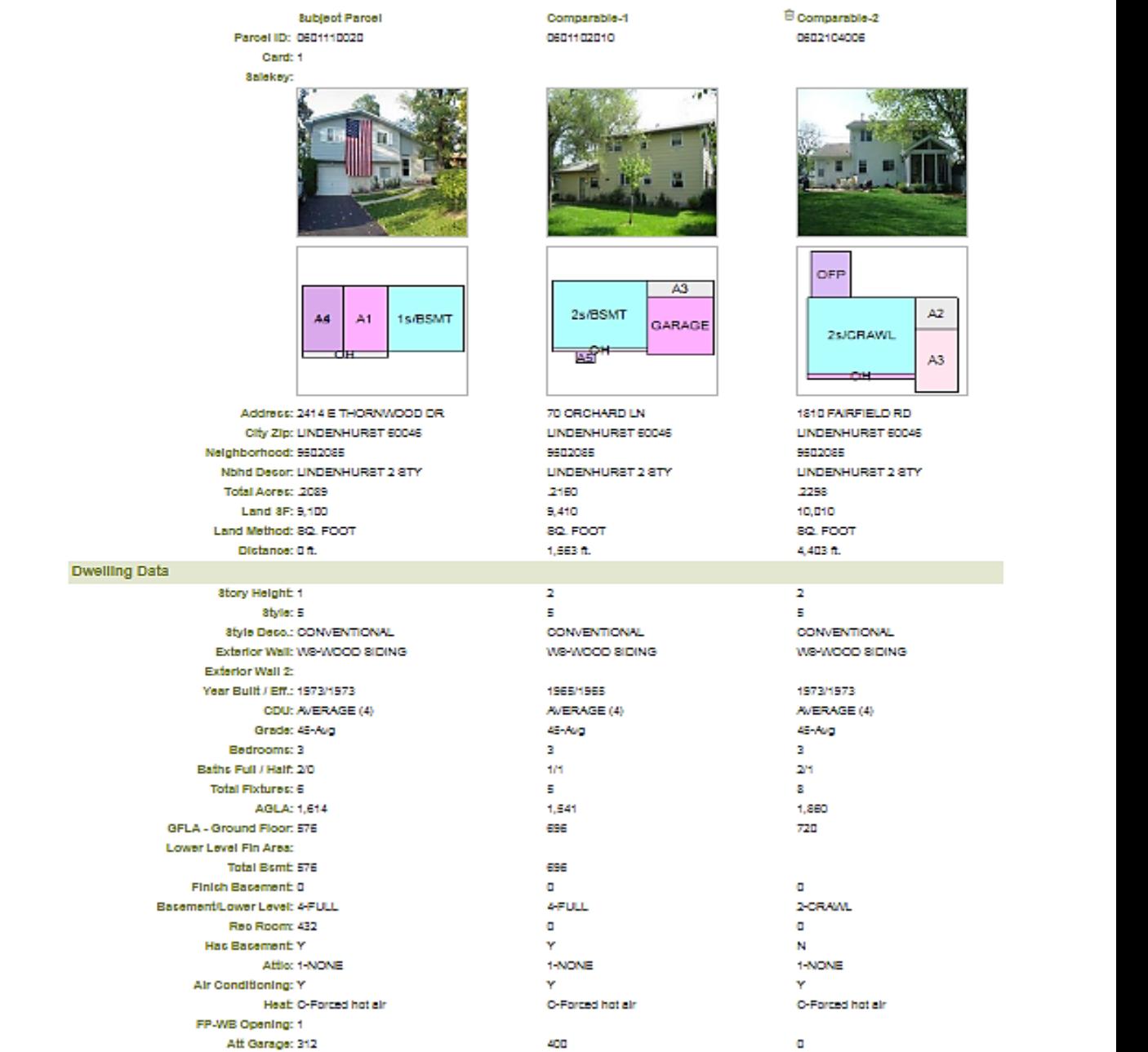

Det Garage:

### **Comparison Grid part 2**

The Valuation section at the bottom of the grid is the most important.

This section displays the assessed values, the market values and sale data.

The main mode of comparison is price per square foot (SF). The land and building assessment per SF is shown. As well as the total market value per SF. These comparison are good indicators of uniformity.

The sale data includes date, deed type, sale price and sale price per SF. For a market value comparison use the total market value

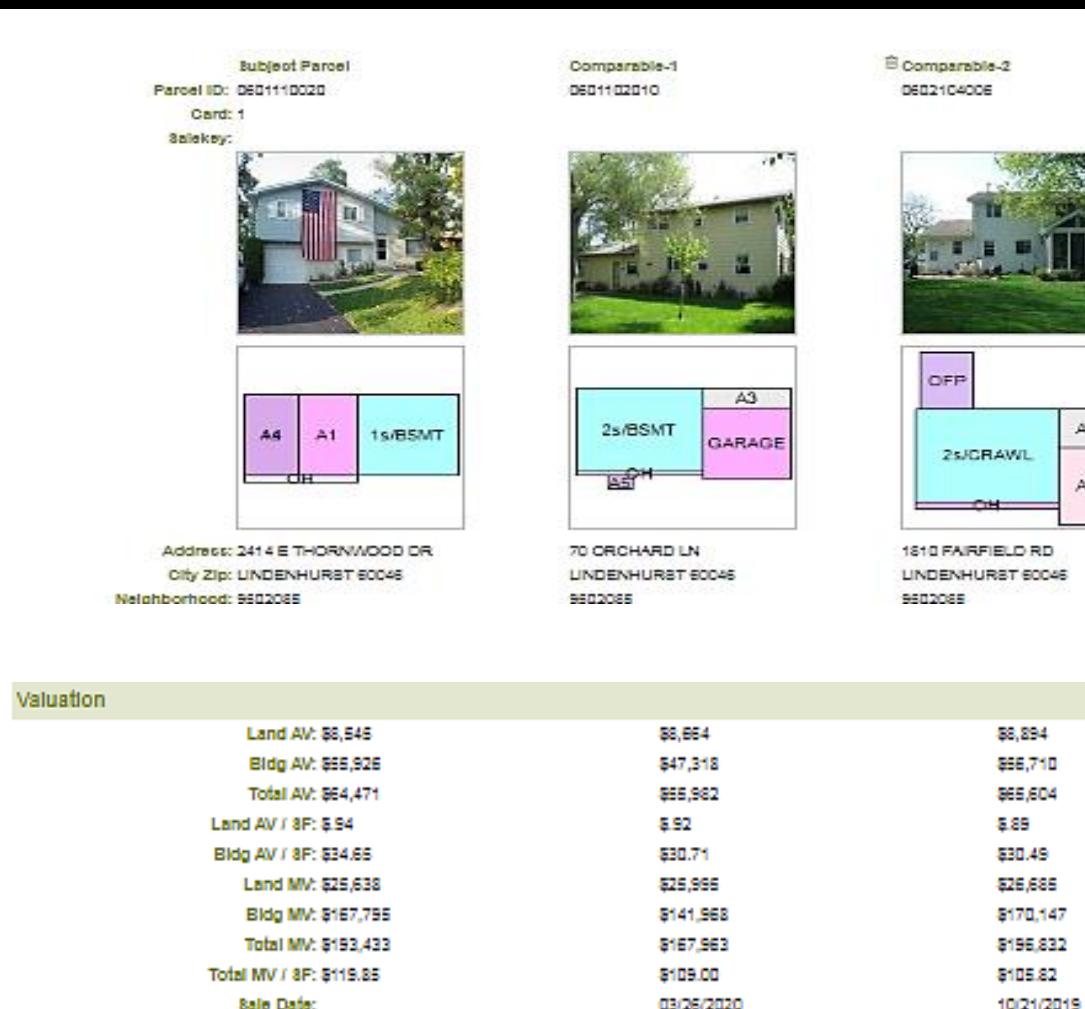

Sale Type: Sale Price:

Sale Price / SF:

 $A2$ 

A3

WARRANTY DEED

8212,000

8113.98

per SF to sale price per SF. Deed types can indicate whether a sale is a "qualified" arms-length transaction. WD = Warranty Deed, TD=Trustee Deed are normally valid sales. QC = Quit Claim, SW = Special Warranty Deed are normally "unqualified" sales and in most cases should be avoided.

**WARRANTY DEED** 

\$190,000

8123.30